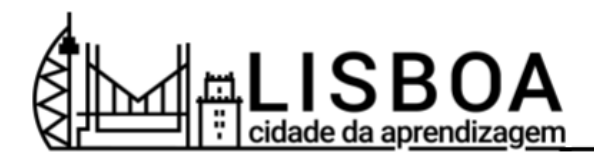

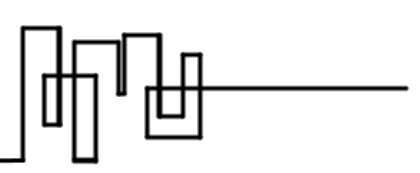

# **Criar uma atividade LCA** - Tutorial LCA -

# **O que é?**

Uma atividade pode ser qualquer tipo de experiência de aprendizagem oferecida pelos organizadores. Pode ser um evento on-line ou presencial, um estágio, uma experiência de voluntariado, uma experiência digital, um projeto de intervenção, um curso de educação ou de formação, ou ainda um workshop.

A conclusão de uma atividade permite a conquista de uma ou mais medalhas e microcertificados digitais.

As atividades podem constituir experiências autónomas ou podem ser combinadas em percursos flexíveis de aprendizagem ou playlists.

## **Passo 1: Criar uma atividade**

- 1. Aceda à plataforma LCA e entre na sua conta de organizador.
- 2. Aceda ao "Painel de Controlo" e clique no separador "Atividades".
- 3. Clique em "Criar atividade".

## **Passo 2: Preencha o formulário de criação de uma atividade LCA**

- 1. Preencha o formulário de criação de uma atividade LCA, fornecendo informações claras e relevantes sobre a sua atividade.
- 2. Utilize o Template de [Atividade](https://docs.google.com/document/d/1iLhsCRMKtP353bctLjZg4NODWNMuFNJNOf1mUNSyk6g/copy) LCA para planear as suas atividades e consulte o Guião de [exemplo,](https://docs.google.com/document/d/1g-mzETmp2pNG4-snDe33pWoqkQ1c0qMErCyrP7kqZjk/edit#heading=h.yn4z6tebbptq) para obter mais esclarecimentos.

#### **Passo 3: Guardar como rascunho**

1. Pode guardar uma versão de rascunho da atividade a qualquer momento da sua criação.

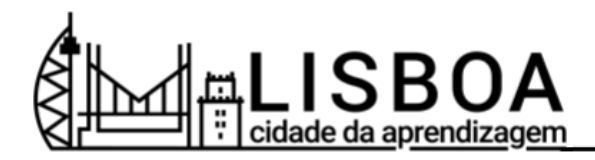

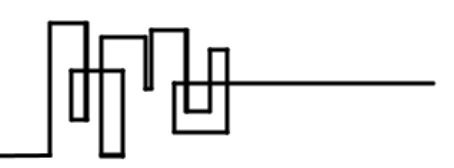

- 2. Percorra o formulário e clique na seta de expansão do botão "Publicar", para escolher a opção "Guardar como rascunho".
- 3. As atividades em rascunho estarão acessíveis apenas para si até que as tenha finalizado e publicado.

#### **Passo 4: Criar uma atividade privada**

- 1. As atividades definidas como "público" surgirão na plataforma e ficarão acessíveis para que os interessados possam nela participar.
- 2. Se pretender que a atividade fique apenas visível para os utilizadores convidados, desloque-se para baixo até à secção "Permissões de atividade" e selecione "Privado".